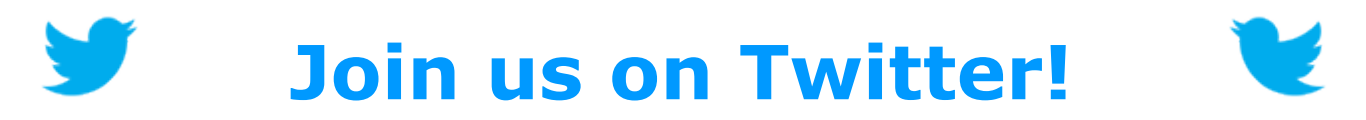

Join NSPE and TSPE as we build excitement and buzz about all the great happenings at this year's 2016 Professional Engineers Conference! Simply tweet about the sessions, events, people, and best practices you've encountered using the hashtag:

### **#NSPETX16**

#### **Examples:**

*Getting in some awesome networking with my fellow professional engineers from across the country at #NSPETX16 in Dallas!* 

*Great session on autonomous vehicle ethics today at the 2016 Professional Engineers Conference - learning a ton with fellow PEs! #NSPETX16*

#### **New to Twitter?**

Here are the basic steps in setting up an account, tweeting, and following the meeting hashtag:

- 1. Go to **Twitter.com** and sign up for a free account (only need your name, email address, and password), decide on a username and picture, and choose whether to make your account public or locked based on your comfort level.
- 2. Follow NSPE on Twitter! Search for "NSPE" in the Search box and select "Follow" to get all of NSPE's latest tweets.
- 3. Tweet! To post what you're up to, simply type it in the "What's happening" text box and remember that tweets are limited to 140 characters.
- 4. Retweet! Retweeting (shown as an option under any tweet) is taking a tweet from one user and posting it yourself. This credits the original source and is a good way to build followers if you plan to start tweeting regularly.
- 5. Use hashtags! Prefacing a word or phrase with "#" (as in #NSPETX16 above) makes that word easily searchable so others can join and follow the conversation.
- 6. To search the hashtag yourself and see what others are saying, type #NSPETX16 in the Search box at the top—you'll see everyone who has used the hashtag and their tweets.

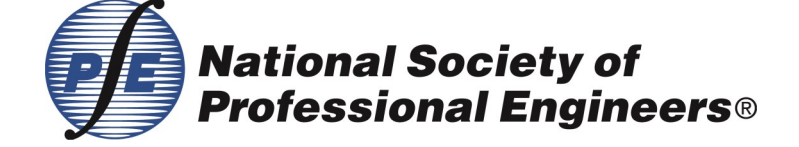

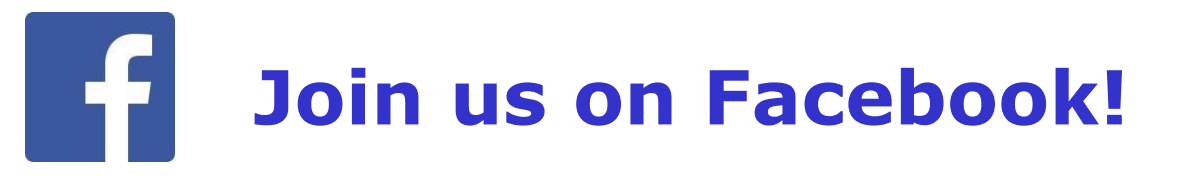

Join NSPE and TSPE as we build excitement and buzz about all the great happenings at this year's 2016 Professional Engineers Conference! Simply post about the sessions, events, people, and best practices you've encountered using the hashtag:

## **#NSPETX16**

#### **Examples:**

*Getting in some awesome networking with my fellow professional engineers from across the country at #NSPETX16 in Dallas!* 

*Great session on autonomous vehicle ethics today at the 2016 Professional Engineers Conference - learning a ton with fellow PEs! #NSPETX16*

#### **New to Facebook?**

Here are the basic steps in setting up an account, posting, and following NSPE's meeting hashtag:

- 1. Go to Facebook.com and sign up for a free account (only need your name, email address, and a few other demographics).
- 2. Verify! Check the email address you entered to sign up for a verification email click the link to activate your account.
- 3. Create your profile! Once activated, you'll be able to create your profile, including your name, picture, privacy settings, and begin adding friends.
- 4. Like the NSPE page! Use the search box at the top to find the NSPE page and click "Like" to begin receiving NSPE updates and info on your Facebook wall.
- 5. Post! When you log in, you'll see a "status" box at the top of your feed. Type what you're up to, and be sure to include #NSPETX16 if you're posting about the meeting.
- 6. Follow! To follow the #NSPETX16 conversation on Facebook, simply type #NSPETX16 into the search box to see all the Facebook posts that have used the hashtag.

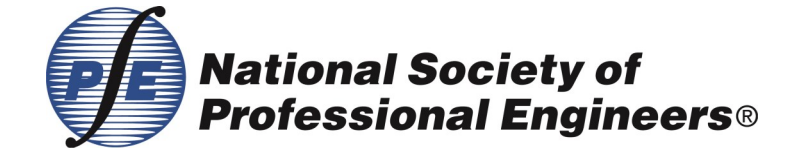

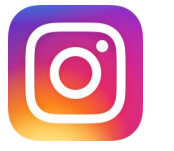

# **Join us on Instagram!**

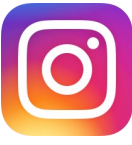

Join NSPE and TSPE as we build excitement and buzz about all the great happenings at this year's 2016 Professional Engineers Conference! Simply post your photos of sessions, events, people, and fun you've encountered using the hashtag:

## **#NSPETX16**

#### **Example:**

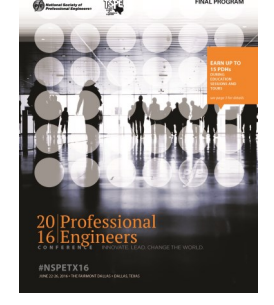

Guess who's now on Instagram? Just in time for photo sharing at [#NSPETX16!](https://www.instagram.com/explore/tags/nspetx16/)

#### **New to Instagram?**

Here are the basic steps in setting up an account, posting, and following NSPE's meeting hashtag:

- 1. Go to Instagram.com or download the app on your smartphone and sign up for a free account with your email address or Facebook account. You will need the app in order to post to Instagram.
- 2. Create your profile! Choose your unique username and password, and then consider adding your profile picture, biography, and linking your account to your other social media accounts (like Facebook and Twitter).
- 3. Like the NSPE page! Use the search box at the top to find the NSPE page (NSPE HQ) and click "Follow" to begin receiving NSPE updates and info in your Instagram timeline.
- 4. Post! Posting can ONLY be done from the app. Click on the "Camera" icon at the bottom middle of the app to choose a photo to post. Complete your post with a caption and/or hashtags, such as #NSPETX16.
- 5. Follow! To follow the #NSPETX16 conversation on Instagram, simply tap the "magnifying glass" icon on the lower left and type #NSPETX16 into the search box. Choose "tags" under the search box to see all the Instagram posts that have used the hashtag.

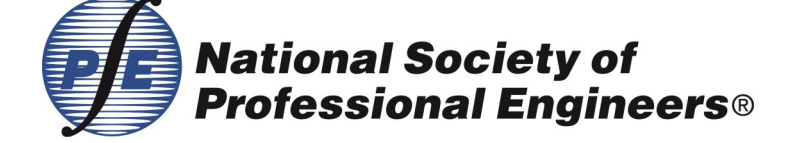